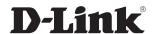

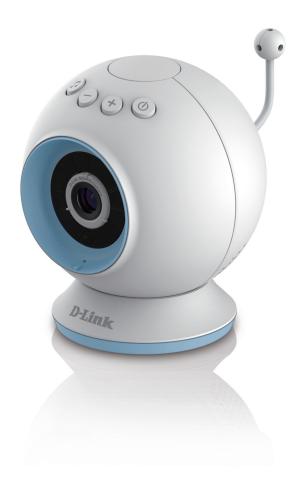

**User Guide** 

mydlink™ Baby App for Wi-Fi Baby Camera
Day & Night HD Cloud Camera

# **Preface**

D-Link reserves the right to revise this publication and to make changes in the content hereof without obligation to notify any person or organization of such revisions or changes. Information in this document may become obsolete as our services and websites develop and change. Please refer to the **www.mydlink.com** website for the most current information.

## **Manual Revisions**

| Revision | Date             | Description       |
|----------|------------------|-------------------|
| 1.0      | January 31, 2014 | • Initial release |

### **Trademarks**

D-Link and the D-Link logo are trademarks or registered trademarks of D-Link or its subsidiaries in the United States or other countries. All other company or product names mentioned herein are trademarks or registered trademarks of their respective companies.

Copyright © 2014 D-Link Systems, Inc.

All rights reserved. This publication may not be reproduced, in whole or in part, without prior expressed written permission from D-Link Systems, Inc.

# **Table of Contents**

| Preface                                  | 2     |
|------------------------------------------|-------|
| Manual Revisions                         | 2     |
| Trademarks                               | 2     |
| Product Overview                         | 4     |
| Package Contents                         | 4     |
| Minimum Requirements                     | 5     |
| Introduction                             | 6     |
| Important Safety Information             | 7     |
| Hardware Overview                        | 9     |
| Front View                               | 9     |
| Rear View                                | 10    |
| Bottom View                              | 11    |
| Options                                  | 12    |
| Installation                             | 13    |
| Wireless Installation Considerations     | 13    |
| Camera Setup                             | 14    |
| Mounting the Camera                      | 16    |
| Download mydlink Baby App                | 17    |
| Setup a New Camera with the mydlink Baby | App21 |
| Enable Direct Connect                    | 22    |
| Monitoring                               | 25    |
| mydlink Baby App Home Screen             | 25    |
| mydlink Baby App Live View               | 26    |
| Configuration                            | 27    |
| mydlink Baby App Configuration           | 27    |
| mydlink Baby App Settings                | 30    |

| Video Recording and Playback       | 31 |
|------------------------------------|----|
| Take Snapshots or Record Videos    | 31 |
| Playback of Event-Triggered Videos | 32 |
| Creating a mydlink Account         | 33 |
| Troubleshooting                    | 34 |
| Technical Specifications           | 36 |
| Contacting Technical Support       | 38 |
| Warranty                           | 39 |
| Registration                       | 46 |

# Product Overview Package Contents

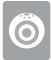

DCS-825L Wi-Fi Baby Camera

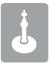

Wall Mount Kit

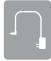

Power adapter

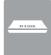

**Desktop Base** 

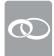

**Pink Accent Rings** 

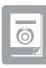

Quick Install Guide

If any of the above items are missing, please contact your reseller.

# **Minimum Requirements**

| Mobile Requirements          | • For mobile requirements refer to Compatibility List on mydlink Baby App page: <b>App Store</b> and <b>Google Play</b>                                                                                                    |
|------------------------------|----------------------------------------------------------------------------------------------------|
| Computer Requirements        | <ul> <li>Computer with 1.3GHz processor or above and at least 128MB RAM</li> <li>Microsoft Windows®8, 7, Vista® or XP, Mac OS® X (10.6 or higher)</li> <li>Internet Explorer®7, Firefox®12, Safari®4, or Chrome™20 or higher with Java installed and enabled</li> </ul> |
| Network Requirements         | For connection to your home 802.11g/n Wi-Fi network     (Wireless N network recommended for optimal performance)                                                                                                    |
| Remote Viewing Requirements* | Internet access required for remote viewing                                                                                                    |
| mydlink Requirements         | For mydlink requirements refer to:     http://www.mydlink.com                                                                                                    |

**Note:** Direct Connection requires no Internet connection and no router. Refer to "Camera Setup" on page 14.

## Introduction

Keep an eye on your little one with the DCS-825L Wi-Fi Baby Camera. This portable camera transforms your mobile device into a versatile, yet easy-to-use baby monitor. Connect to the camera wirelessly at home, or through the Internet when you are at work, so you can check on your infant no matter where you are. You can even take the DCS-825L with you when you travel with your baby. All you need is a mobile device to connect directly to the Wi-Fi Baby Camera.

The DCS-825L is packed with features including motion, sound, and temperature monitoring, as well as night vision. It allows you to take snapshots and record videos. It can even play gentle lullabies to help ease your baby to sleep!

# **Important Safety Information**

The DCS-825L is designed to meet the highest safety standards. Please make sure that it is set up and used correctly. It is very important that you follow the safety guidelines below:

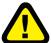

Strangulation Hazard: Keep the DCS-825L and any attached cords at least three feet out of reach of any children or babies. Make sure you keep any attached cords out of your baby's crib or child's sleeping area.

Make sure the DCS-825L and cord are out of baby's reach. In general, this means the Wi-Fi Baby Camera and cord should be placed at least three feet away from baby's crib.

Watch out for other cord hazards. While you're securing the Wi-Fi Baby Camera cord, take a moment to look around for any other strangulation hazards as well. One common culprit is window blind cords that are within baby's reach. Cords for other electronics and nursery decor with ribbons or decorative cords may also be a risk.

**Don't place the DCS-825L on the crib rail.** Even if you think your baby would not touch the Wi-Fi Baby Camera, it's too risky to leave it within easy reach of your baby. Even baby camera cords that are secured to the rail could be yanked or twisted by a curious child.

**Use caution if you wall-mount the DCS-825L.** Be careful not to allow the Wi-Fi Baby Camera cord to dangle between the crib and a wall. You should use the three foot minimum spacing between baby and the cord in this case, too.

Mounting the DCS-825L on table tops. Place the Wi-Fi Baby Camera on a table top no less than three feet away from your baby's crib. Feed the power cord down the back of the table or use wall clips to secure the cord away so your baby cannot reach the cord. Plug in the power cord, check your smartphone or tablet to ensure that you are getting a good view of your child and that there are no obstructions.

As your baby reaches toddlerhood, re-evaluate the DCS-825L Camera placement. When little arms get longer and toddlers learn to climb and reach for things, you may need to move the Wi-Fi Baby Camera to prevent access to the cord.

You can use the DCS-825L in other places, such as outside. Don't forget to check those locations to be sure you can place the Wi-Fi Baby Camera out of baby's reach.

**Do not place the DCS-825L close to water or heat.** Do not use the Wi-Fi Baby Camera near bathtubs or sinks, and keep the baby camera away from heat sources such as stoves, radiators, etc.

Make sure there is proper ventilation around the DCS-825L. Make sure you do not place the Wi-Fi Baby Camera on sofas, cushions, beds, etc. in a way that may block ventilation. DO NOT cover the camera with a blanket.

**Remember the DCS-825L is not a toy.** Do not allow babies or children to play with the Wi-Fi Baby Camera. You should never attempt to open or disassemble the camera.

Most Important: Remember that the DCS-825L is not a babysitter. The Wi-Fi Baby Camera should only be used as a parenting aid for monitoring your baby or child. While it does give you the ability to remotely view your baby or child, there should always be an adult in the same house. The Wi-Fi Baby Camera should not be considered a replacement for responsible adult supervision. In addition to monitoring your baby or child with the Wi-Fi Baby camera, make sure you check on your child or baby regularly.

#### How to Ensure your DCS-825L is Secure

The first step is to make sure you turn on security features during the installation process. Follow the instructions, and make sure you set up a strong password at least eight characters long, with a mix of symbols and upper and lower case letters. Make sure you keep the Wi-Fi Baby Camera software and mydlink Baby app up-to-date.

#### How to Clean Your DCS-825L

Clean the camera with a dry cloth only; never allow the camera to get wet. The sticky pad on the desktop base may be cleaned with water and air dried (do not use a cloth to dry it). Make sure the base is completely dry before reattaching it to the camera.

# Hardware Overview Front View 3 4 5 9

| 1  | Temperature Indicator  | Indicates the current temperature level. (Red is too hot, green is within the defined range, and blue is too cold.) |
|----|------------------------|----------------------------------------------------------------------------------------------------|
| 2  | Lullaby/Volume/Power   | Controls the music, volume, and the power.                                                                          |
| 3  | Night Vision (IR) LEDs | Infrared LEDs illuminate the camera's field of view at night.                                                       |
| 4  | Focus Ring             | Used to adjust the focus.                                                                                           |
| 5  | Camera Lens            | Allows you to record or view video of the surrounding area.                                                         |
| 6  | Ambient Light Sensor   | Sensor for ambient (surrounding) light.                                                                             |
| 7  | Accent Ring            | Decorative switchable front accent ring (in blue or pink).                                                          |
| 8  | Temperature Sensor     | Sensor for the temperature.                                                                                         |
| 9  | Microphone             | Allows you to record or listen to audio from the surrounding area.                                                  |
| 10 | Camera Base            | Switchable base for desktop use. (Can be exchanged for wall mount.)                                                 |
| 11 | Base Accent Ring       | Decorative switchable base accent ring.                                                                             |

# **Rear View**

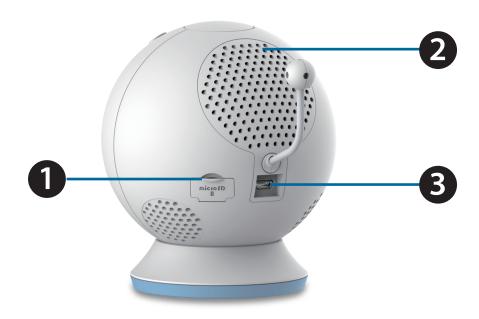

| 1 | microSD Card Slot    | Slot for inserting the microSD card for storage of event-triggered video and images.                                      |
|---|----------------------|----------------------------------------------------------------------------------------------------|
| 2 | Speaker              | Allows you to talk to your baby and to play lullabies.                                                                    |
| 3 | Micro-USB Power Port | Micro-USB connector for the supplied power adapter or USB battery pack. Please note only 5V 2A battery pack is supported. |

## **Bottom View**

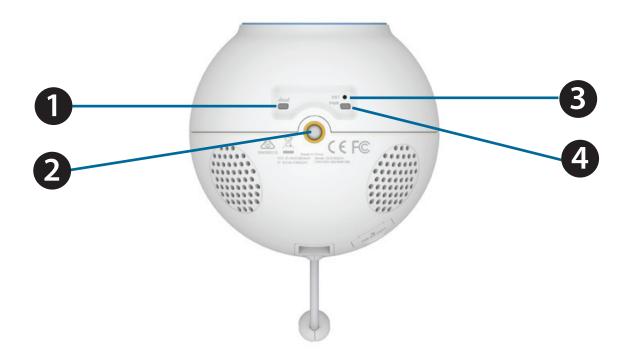

| 1 | Cloud LED             | A solid light indicates a Cloud connection.                                                                         |
|---|-----------------------|----------------------------------------------------------------------------------------------------|
| 2 | <b>Mounting Point</b> | Used for wall mount.                                                                                                |
| 3 | Reset Button          | Press and hold the recessed button for a minimum of 10 seconds to reset the camera to the factory default settings. |
| 4 | Power LED             | A solid green light indicates a connection to the power supply.                                                     |

## **Options**

#### **Choice of Accent Rings:**

First choose the color of the accent ring. To remove the accent ring simply turn counter clockwise to lift off. Then Place the new accent ring on, and rotate it clockwise until it clicks into place.

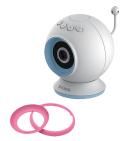

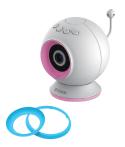

#### **Choice of Camera Mounts:**

 $Decide \ where \ you \ would \ like \ to \ place \ the \ camera, using \ a \ wall \ Mount \ or \ desktop \ base.$ 

**Note:** If you choose desktop, you also get a choice of blue or pink base accent.

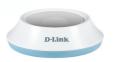

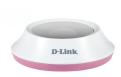

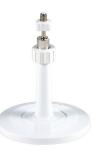

# **Installation**Wireless Installation Considerations

This D-Link camera can connect to your wireless network from anywhere within the operating range of your wireless network. However, the number, thickness, and location of walls, ceilings, or other objects that the wireless signals must pass through may limit the range. Typical ranges vary depending on the types of materials and background RF (radio frequency) noise in your home or business. The key to maximizing wireless range is to follow these basic guidelines:

- 1. Minimize the number of walls and ceilings between your camera and other network devices each wall or ceiling can reduce your camera's range from 3-90 feet (1-30 meters).
- 2. Be aware of the direct line between network devices. A wall that is 1.5 feet thick (.5 meters), at a 45-degree angle appears to be almost 3 feet (1 meter) thick. At a 2-degree angle, it looks over 42 feet (14 meters) thick. Position your devices so that the signal will travel straight through a wall or ceiling (instead of at an angle) for better reception.
- 3. Building Materials make a difference. A solid metal door or aluminum studs may weaken the wireless signal. Try to position your access points, wireless routers, and other networking devices where the signal passes through drywall or open doorways. Materials and objects such as glass, steel, metal, walls with insulation, water (fish tanks), mirrors, file cabinets, brick, and concrete will degrade your wireless signal.
- 4. Keep your camera at least 3-6 feet or 1-2 meters away from electrical devices or appliances that generate RF noise.
- 5. If you are using 2.4GHz cordless phones or other radio frequency sources (such as microwave ovens), your wireless connection may degrade dramatically or drop completely. Make sure your 2.4GHz phone base is as far away from your wireless devices as possible. The base transmits a signal even if the phone is not in use.

# **Camera Setup**

There are three ways to set up your DCS-825L:

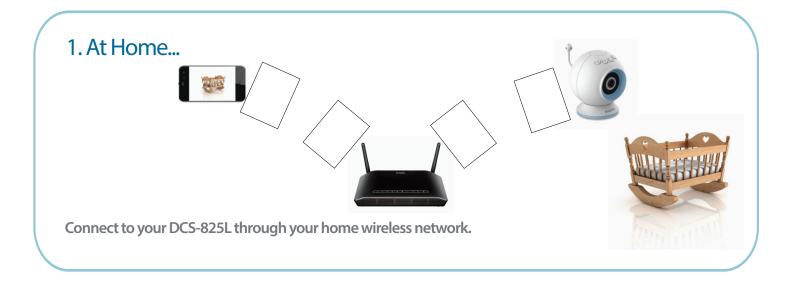

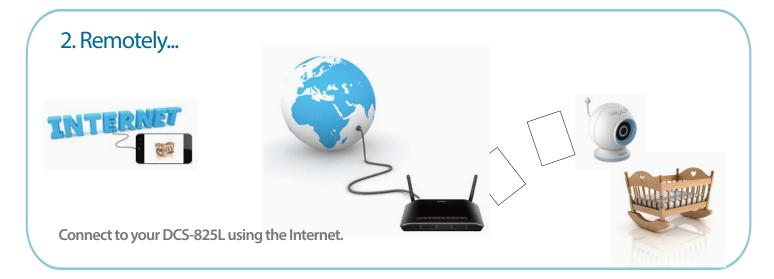

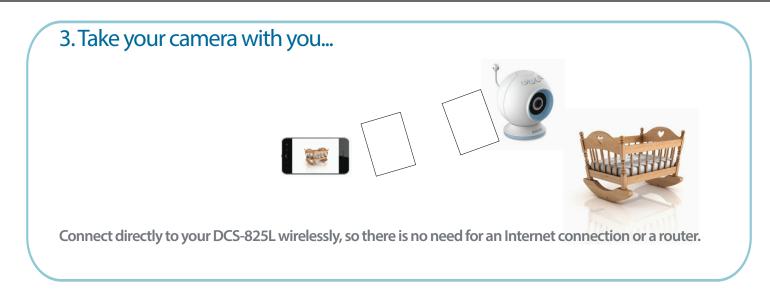

Although the DCS-825L comes with a power adapter, when you are on the go you can use a portable USB battery pack (not included) that supplies 5V/2A of power.

Plug in the USB battery pack. The Power LED on the bottom of the camera will turn green when the camera is powered on.

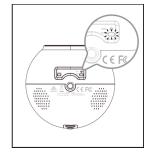

# **Mounting the Camera**

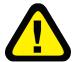

#### **WARNING - STRANGULATION HAZARD**

Children have STRANGLED in cords. Keep adapter cord out of reach of children (minimum of three feet away). NEVER place the camera or adapter cord inside the crib or child's sleeping area. Do not use extension cords. This product is NOT intended to replace proper adult supervision of children.

Refer to the steps below for mounting the camera. The DCS-825L is for indoor use only. We suggest you configure the camera before mounting it.

1. Place the mounting base where you want to position the camera and use a pencil to mark the holes.

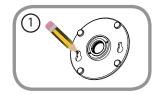

2. Use a 6mm drill bit to drill two holes that are at least 30mm deep. Use a mallet to insert the wall anchors into the holes.

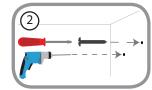

3. Place the mounting base over the holes that you drilled in the wall. Use the supplied screws to attach the mounting base to the surface of the wall.

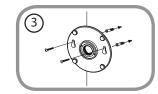

4. Place the base cover over the mounting base and screw the camera stem clockwise into the mounting base.

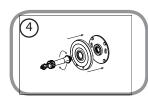

**Note:** Do not overtighten the screws as this may damage the bracket.

5. Remove the desktop base from the camera by simply pulling it off. Loosen the collar on the camera stem and then screw the camera stem into the bottom of the camera. Turn the securing wheel to ensure the camera is snugly attached.

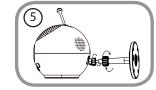

6. Adjust the angle of the camera as desired and tighten the collar on the camera stem to lock it into place.

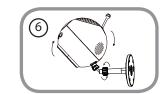

# Download mydlink Baby App mydlink Baby App (Free)

Search for *mydlink Baby* app to download and install the app on your smartphone or tablet when connected to the Internet. You can also find the app by scanning the QR code below with a QR code reader.

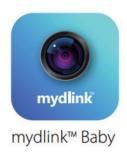

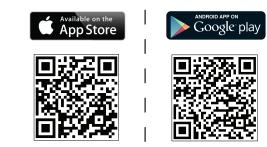

System Requirements: Refer to mydlink Baby App page on the App Store and Google Play.

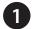

For an iOS device, tap on the **App Store** icon.

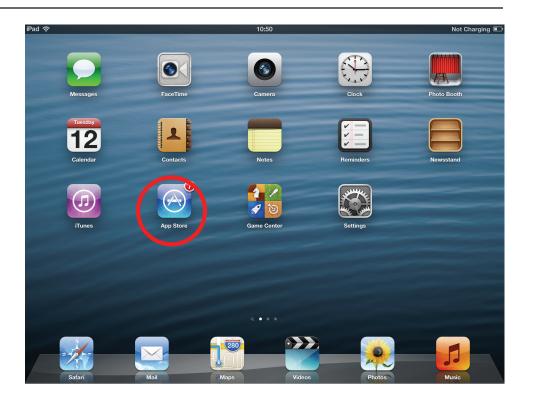

For an Android device, tap on **Play Store**.

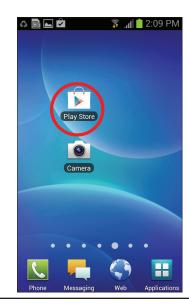

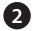

Search for mydlink baby within the search field.

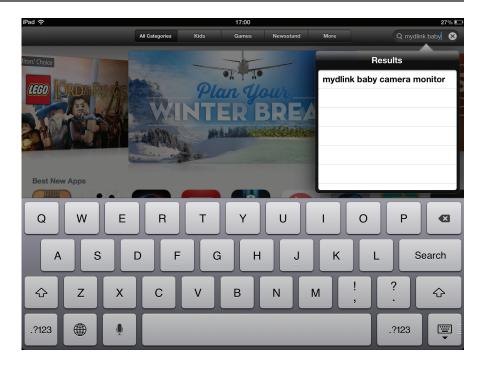

Similar search for *mydlink baby* for Android.

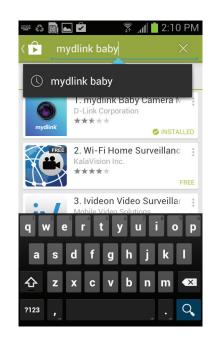

3

For an iOS device, tap on the (+) icon to install the *mydlink Baby* app.

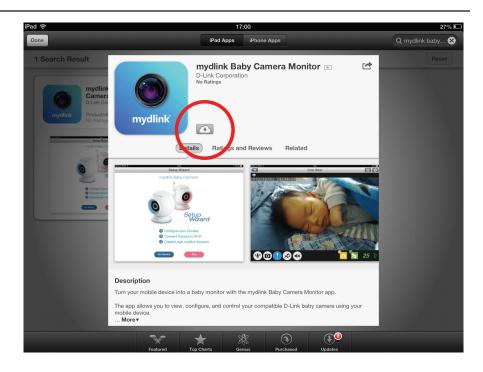

For Android, tap on **Install** to install the app.

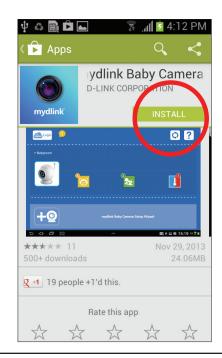

# Setup a New Camera with the mydlink Baby App

**Note:** Although the main screens that follow are for the iOS, instructions for Android are very similar.

Once the *mydlink Baby* app is installed, simply tap on the icon to open the app. The next screen you see is the *Setup Wizard*.

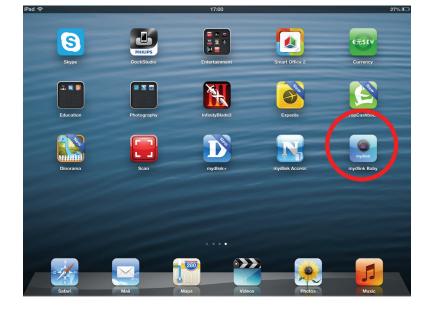

Click **Setup** to launch the *Setup Wizard* and configure your camera. The wizard will guide you through the process of connecting your camera to your home Wi-Fi network and creating your mydlink account.

If you need help during the setup process, tap on the yellow (!) symbol. Helpful hints will appear on the screen.

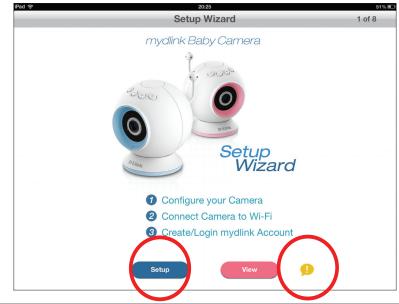

## **Enable Direct Connect**

During the initial steps with the *Setup Wizard*, you configured the camera to connect to your home Wi-Fi network. If you want to take your camera with you when you are traveling, it's not a problem with the DCS-825L. You can connect directly to your camera, which means there is no need for an Internet connection or a router. Follow the steps below to enable direct connect.

Press and hold the (+) button on the camera for at least five seconds. The temperature indicator LED on the top of the camera will flash three times.

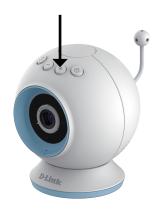

Connect your mobile device to the *myBabyCam-xxxx* Wi-Fi network. (XXXX is a 4-digit code, the last 4 digits of your camera's MAC address.) The Wi-Fi password is printed on the label located on the bottom of the camera.

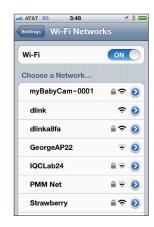

3

Open the **mydlink Baby Camera** app. To connect, tap the **Reconnect** button for the camera.

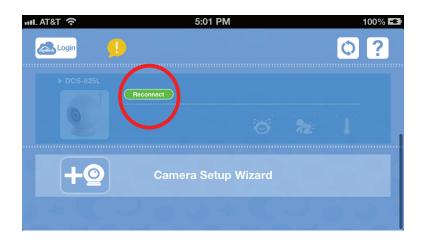

**Note:** For an additional mobile device, download the mydlink Baby app on the device and launch the app. You will see the Setup Wizard screen. Tap **View**.

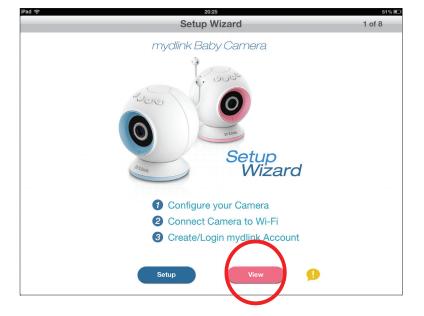

Enter the camera password that was created during the initial setup.

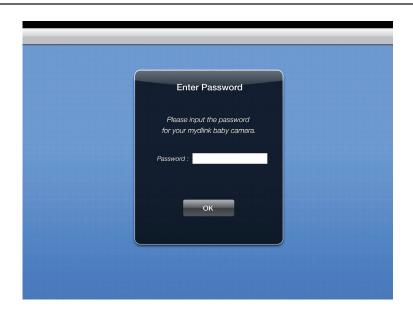

To switch back to connecting the DCS-825L with your home Wi-Fi network, press the (-) button on the camera for at least five seconds.

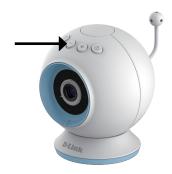

# **Monitoring**mydlink Baby App Home Screen

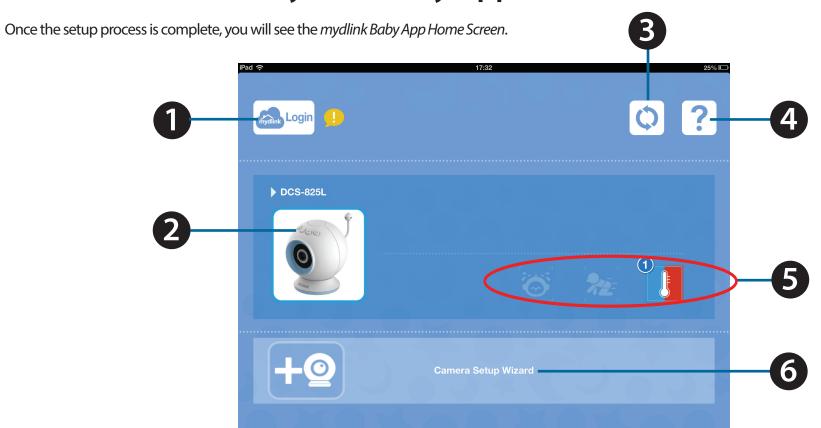

| 1 | Login               | Tap on the <b>mydlink Login</b> icon to remotely access your DCS-825L.                                                                                                    |
|---|---------------------|----------------------------------------------------------------------------------------------------|
| 2 | DCS-825L            | Tap on the <b>Wi-Fi Baby Camera</b> image to access <i>Live View</i> . Refer to "mydlink Baby App Live View" on page 26.                                                                             |
| 3 | Refresh             | Tap on the <b>Refresh</b> icon to scan for Wi-Fi Baby Cameras on your network that have not yet been added to the app.                                                                               |
| 4 | ?                   | Tap on the <b>Question Mark</b> icon for FAQs.                                                                                                    |
| 5 | Alert Icons         | A number will appear by an alert icon for notification, signifying when sound or motion is detected, or when the temperature becomes too warm or too cold. (To reset alerts, tap on the alert icon.) |
| 6 | Camera Setup Wizard | Tap on Camera Setup Wizard to set up an additional DCS-825L.                                                                                                    |

# mydlink Baby App Live View

At any time, you may tap on the Live View screen to return to the Home screen, and to access the **Settings** and **Configuration** menus. Icon descriptions below.

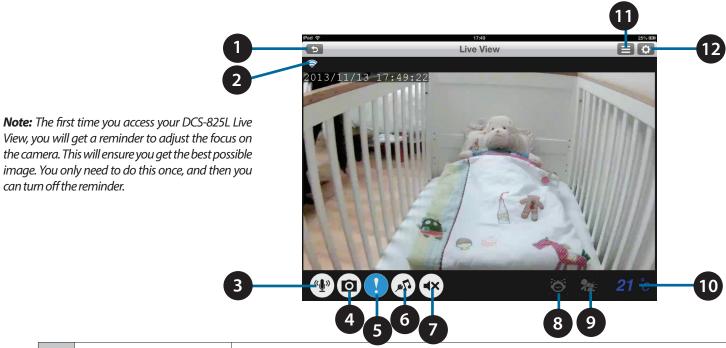

| 1  | Return              | Tap on the <b>Return</b> icon to return to the Home screen .                                                                                                    |
|----|---------------------|----------------------------------------------------------------------------------------------------|
| 2  | Wi-Fi Status        | Indicates the status of the <b>Wi-Fi Baby Camera</b> connection method. (Blue = local, pink = mydlink remote, green = direct connect, and grey = disconnected.) |
| 3  | Microphone          | Tap on the <b>Microphone</b> icon to enable or disable two-way audio.                                                                                           |
| 4  | Camera              | Tap on the <b>Camera</b> icon to access snapshot, video recording, and playback mode.                                                                           |
| 5  | Į.                  | Tap on the <b>Exclamation Point</b> to enable or disable alert notification.                                                                                    |
| 6  | Music               | Tap on the <b>Music icon</b> to select from the five available lullabies to play on your camera's speaker. Also is used to enable or disable the music.         |
| 7  | Speaker             | Tap on the <b>Speaker icon</b> to enable or disable <i>Live View</i> audio. Volume can be controlled by using the volume buttons on the mobile device.          |
| 8  | Sound Alert         | Notification of sound, like the sound of a baby crying.                                                                                                    |
| 9  | Motion Alert        | Notification of motion, such as when the baby is moving.                                                                                                    |
| 10 | Current Temperature | Displays the current temperature.                                                                                                    |
| 11 |                     | Tap <b>Settings icon</b> to access settings, such as adjusting the camera's video resolution or brightness.                                                     |
| 12 | •                   | Tap <b>Configuration icon</b> to access the configuration menu.                                                                                                 |

# **Configuration**mydlink Baby App Configuration

At any time after you complete the Setup Wizard, you may tap on the **Live View** screen to access the *Configuration* menu. The configuration icon is in the upper right corner of the screen.

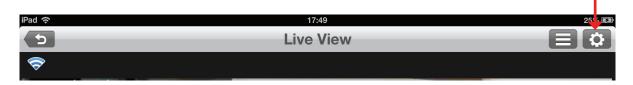

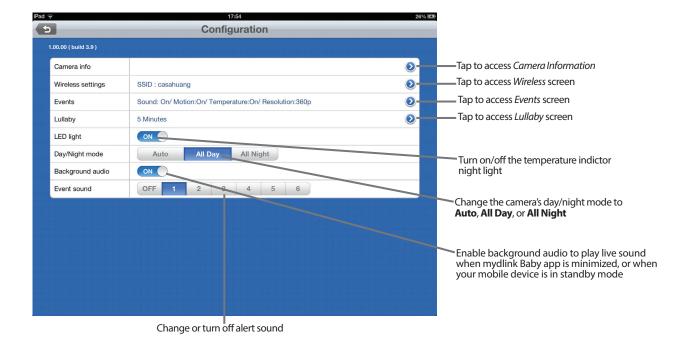

• Under Camera information...

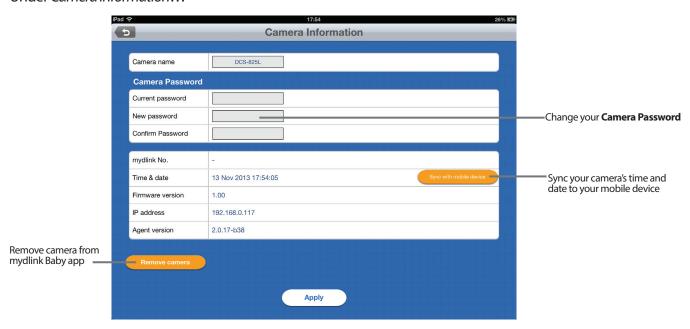

• Under Wireless...

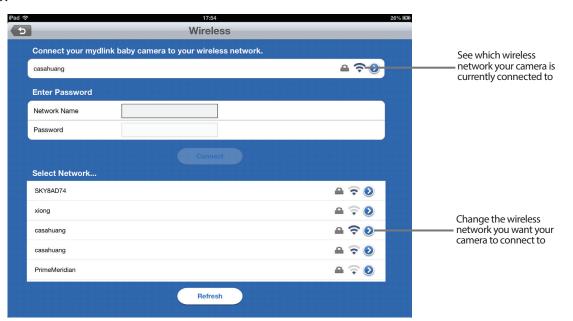

#### • Under Events...

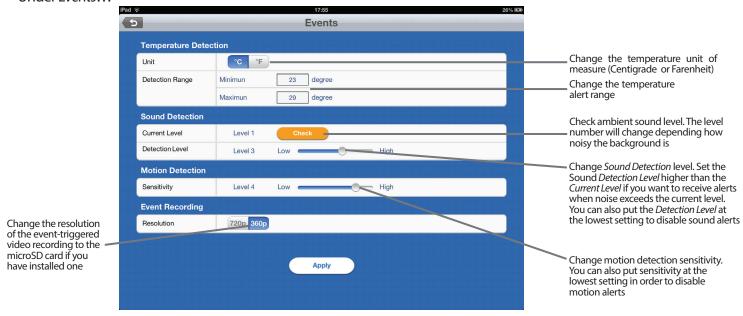

• Under Lullaby...

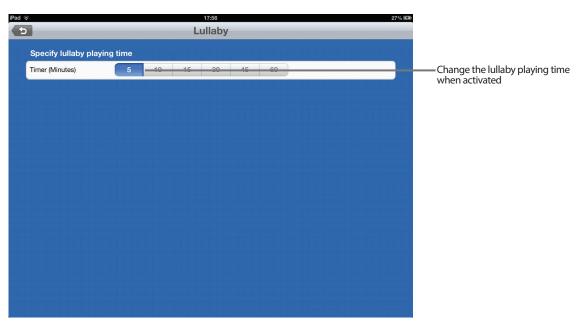

# mydlink Baby App Settings

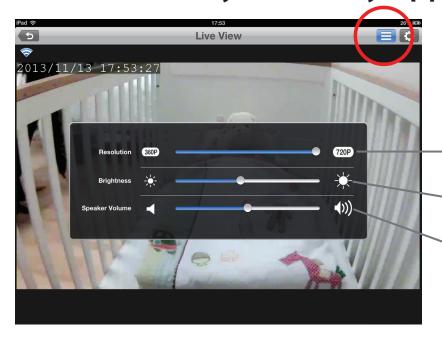

Adjust your camera's **Resolution** from 360P to 720P. –Although 360P resolution will give you a faster response, selecting 720P will give you a higher resolution image

Adjust the **Brightness** of the *Live View* image

\*Change the **Speaker Volume** on your camera for twoway audio communication and Iullabies

# Video Recording and Playback Take Snapshots or Record Videos

When you take snapshots or record videos, the images and videos are stored directly to your smartphone or tablet. You can access snapshots or recorded videos in the mobile device's photo library.

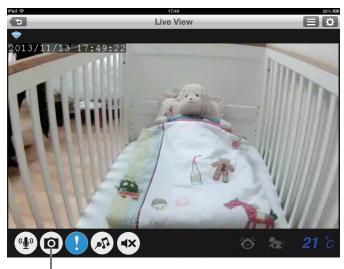

Tap on the **Camera** icon to take snapshots and record videos.

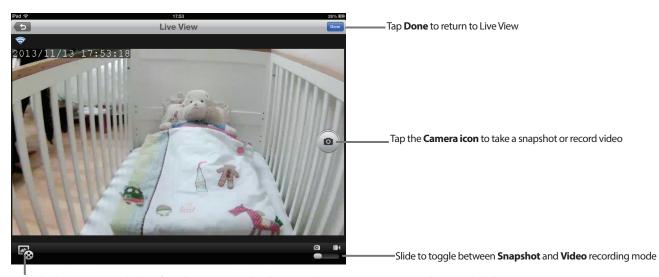

Playback event-triggered videos from the microSD card in the Wi-Fi Baby Camera. (A microSD card is not included.)

# **Playback of Event-Triggered Videos**

If you need additional memory for video recording, the DCS-825L has an integrated microSD card slot. Simply pop in a microSD card and the DCS-825L will automatically record videos whenever sound or movement is detected. What's more, you can see the picture or watch the video from anywhere\*. Never miss a precious moment again!

Tap the **Playback** icon in the lower left corner of the screen, select the **camera** icon and click **Continue** to playback videos from the camera's microSD card.

The highlighted dates on the calendar indicate that you have video stored. Click on the date to view the video.

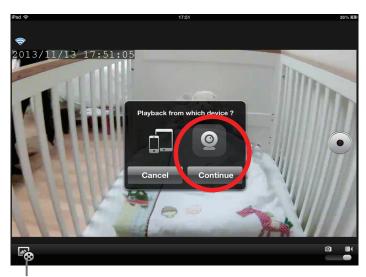

Playback event-triggered videos from the microSD card in the Wi-Fi Baby Camera. (A microSD card is not included.)

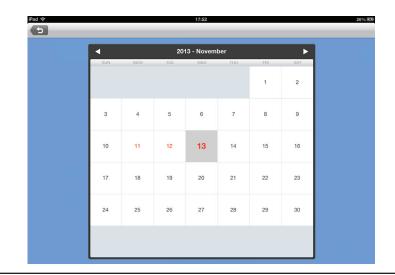

<sup>\*</sup> Requires iPhone, iPad or iPod Touch with Internet access.

# **Creating a mydlink Account**

During the setup process, you will have the opportunity to create a mydlink account. This gives you the ability to securely monitor your baby or child when you are away from home, absolutely free and without a monthly subscription.

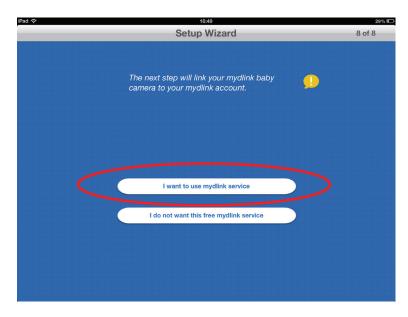

If you decide not to take advantage of this free service but change your mind later, you can always create your mydlink account by tapping **Join mydlink** on the *mydlink Baby App Home Screen*.

For more information, go to http://mydlink.com

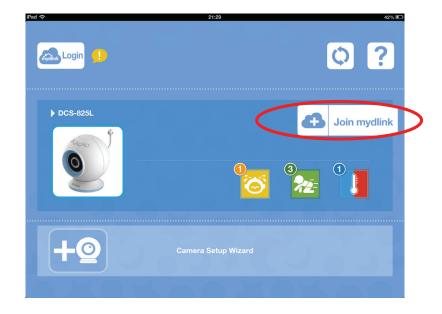

# **Troubleshooting**

#### 1. What can I do if I forget my password?

If you forget your password, you must reset your camera. Unfortunately, this will change your settings back to the factory default settings. To reset your camera, use an unfolded paperclip to press and hold the **RESET** button for a minimum of six seconds while your camera is plugged in.

# Reset

#### 2. What should I do if the image is out of focus?

You can turn the white focus ring on the front of the camera to adjust the focus.

#### 3. How do I change the accent rings?

Rotate the accent ring counterclockwise, then lift it off. Put the new ring on and rotate it clockwise until it clicks into place.

#### 4. How do I select a different lullaby?

Use the mydlink Baby app to change the lullaby. Tap on the **music** icon on the camera's *Live View* screen. Select a lullaby from the list or select **Play All**. (Refer to "mydlink Baby App Live View" on page 26.)

#### 5. I started the mydlink Baby Camera Monitor app, but I can't find my camera.

- Make sure your camera is turned on and receiving power.
- If you are setting up a new camera, make sure your smartphone or tablet is connected to the camera's Wi-Fi signal (not your wireless router).
- The Wi-Fi network name should be [myBabyCam-XXXX], where XXXX is a 4-digit code (the last 4 digits of your camera's MAC address).
- The Wi-Fi network name and password is printed on a label on the bottom of your camera and on the back of the Quick Install Guide.
- If you still can't find your camera, reset your camera by pressing its reset button for 10 seconds (while it is powered on).

#### 6. Why is there a white haze when viewing Live Video in night vision mode?

The night vision lights on the camera may be reflecting off a nearby surface. Try repositioning and aiming the camera.

#### 7. How can you power the camera?

The camera can be powered with the provided power adapter. Or you can use an external USB battery for total portability. (USB battery is not included. Requires 5V/2A output.)

#### 8. How do I access the camera remotely?

You can set up a new mydlink account and register the camera with mydlink services during the initial setup. Once the process is complete, log in to your mydlink account by tapping the **mydlink Login** button on the Home screen. With mydlink, you can monitor your baby from anywhere as long as your smartphone or tablet is connected to the Internet (over Wi-Fi or over the cellular network).

#### 9. Should the app be running constantly on my device?

The app can run in the background, allowing you to hear your baby continuously, even when the phone is locked. The smartphone or tablet can still be used normally while the app is running. If you do not want to hear audio from the camera when the app is open, you can turn off the **Background audio** on the *Configuration* menu.

#### 10. How do I adjust the noise and motion responsiveness?

From the *Live View* page, tap on the screen to reveal the icons, and tap the **Configuration** icon ( ) to go to *Configuration* menu. Tap the **Events** arrow to access the motion and audio detection settings.

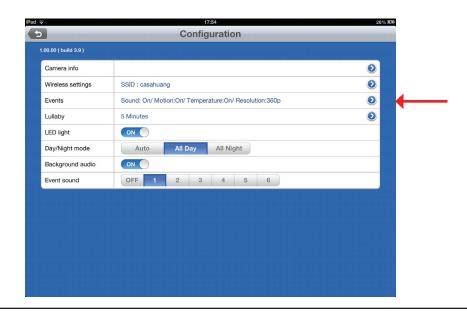

# **Technical Specifications**

#### **CAMERA HARDWARE PROFILE**

- 1/4" Megapixel Progressive CMOS Sensor
- · 16 ft. IR Illumination Distance
- · Minimum Illumination: 0 lux with White IR LED On
- ICR Filter
- Built-in Microphone and Speaker
- Focal Length: 3.3 mm
- Aperture: F2.2
- · Angle of View:
- (H) 66.2°
- (V) 35.9°
- (D) 76.2°
- Power Button
- Volume Control Buttons
- Lullaby Button

#### **IMAGE FEATURES**

- Adjustable Image Size
- · Time Stamp

#### **NETWORKING PROTOCOLS**

- IPv4
- ARP
- TCP/IP
- UDP
- ICMP
- DHCP client
- HTTP
- · HTTPS (for configuration)
- UPnP port forwarding
- RTP/RTSP/RTCP

#### **EXTERNAL DEVICE INTERFACE**

- IFFF 802.11n
- MicroSD Card Slot

#### **REMOTE MANAGEMENT**

- Take Snapshots and Video Clips and Save Directly to Your Smartphone or Tablet
- Connect to your DCS-825L via Web Browser

Connect directly to the DCS-825L with Your Mobile Device

#### **EVENT MANAGEMENT**

- Motion Detection
- Sound Detection
- Temperature Alert
- Event-Triggered Video Recording to microSD card

#### **MOBILE SUPPORT**

mydlink Baby App for iOS and Android Mobile Devices

#### **VIDEO COMPRESSION**

- · Simultaneous H.264 Format Compression
- H.264 Streaming Over UDP, TCP, HTTP
- · JPEG for Still Images

#### **VIDEO RESOLUTION**

• 1280 x 720, 640 x 360

#### **WEIGHT**

Less than 0.88 lbs (400 g)

#### **OPERATING TEMPERATURE**

32° to 104° F (0° to 40° C)

#### **STORAGE TEMPERATURE**

- 4° to 158° F (-20° to 70° C)

#### **DIMENSIONS**

• 3.6 in x 4.1 in (92 mm x 105.5 mm)

#### **EXTERNAL POWER ADAPTER**

- Input 100-240VAC, 50/60Hz (micro USB type)
- Output 5 VDC, 1.5A

#### **POWER CONSUMPTION**

Max. 7.5 Watts

## Appendix A: Technical Specifications

#### **CERTIFICATIONS**

- CE
- CE LVD
- FCC
- ICES
- C-Tick

# **Contacting Technical Support**

U.S. and Canadian customers can contact D-Link technical support through our web site or by phone.

Before you contact technical support, please have the following ready:

- Model number of the product (e.g. DCS-825L)
- Hardware Revision (located on the camera (e.g. rev A1))
- Serial Number (s/n number located on the camera).

You can find software updates and user documentation on the D-Link website as well as frequently asked questions and answers to technical issues.

For customers within the United States:

**Phone Support:** 

(877) 453-5465

**Internet Support:** 

http://support.dlink.com

For customers within Canada:

**Phone Support:** 

(800) 361-5265

**Internet Support:** 

http://support.dlink.ca

# Warranty

Subject to the terms and conditions set forth herein, D-Link Systems, Inc. ("D-Link") provides this Limited Warranty:

- Only to the person or entity that originally purchased the product from D-Link or its authorized reseller or distributor, and
- Only for products purchased and delivered within the fifty states of the United States, the District of Columbia, U.S. Possessions or Protectorates, U.S. Military Installations, or addresses with an APO or FPO.

#### **Limited Warranty:**

D-Link warrants that the hardware portion of the D-Link product described below ("Hardware") will be free from material defects in workmanship and materials under normal use from the date of original retail purchase of the product, for the period set forth below ("Warranty Period"), except as otherwise stated herein.

- Hardware (excluding power supplies and fans): One (1) year
- Power supplies and fans: One (1) year
- Spare parts and spare kits: Ninety (90) days

The customer's sole and exclusive remedy and the entire liability of D-Link and its suppliers under this Limited Warranty will be, at D-Link's option, to repair or replace the defective Hardware during the Warranty Period at no charge to the original owner or to refund the actual purchase price paid. Any repair or replacement will be rendered by D-Link at an Authorized D-Link Service Office. The replacement hardware need not be new or have an identical make, model or part. D-Link may, at its option, replace the defective Hardware or any part thereof with any reconditioned product that D-Link reasonably determines is substantially equivalent (or superior) in all material respects to the defective Hardware. Repaired or replacement hardware will be warranted for the remainder of the original Warranty Period or ninety (90) days, whichever is longer, and is subject to the same limitations and exclusions. If a material defect is incapable of correction, or if D-Link determines that it is not practical to repair or replace the defective Hardware, the actual price paid by the original purchaser for the defective Hardware will be refunded by D-Link upon return to D-Link of the defective Hardware. All Hardware or part thereof that is replaced by D-Link, or for which the purchase price is refunded, shall become the property of D-Link upon replacement or refund.

#### **Limited Software Warranty:**

D-Link warrants that the software portion of the product ("Software") will substantially conform to D-Link's then current functional specifications for the Software, as set forth in the applicable documentation, from the date of original retail purchase of the Software for a period of ninety (90) days ("Software Warranty Period"), provided that the Software is properly installed on approved hardware and operated as contemplated in its documentation. D-Link further warrants that, during the Software Warranty Period, the magnetic media on which D-Link delivers the Software will be free of physical defects. The customer's sole and exclusive remedy and the entire liability of D-Link and its suppliers under this Limited Warranty will be, at D-Link's option, to replace the non-conforming Software (or defective media) with software that substantially conforms to D-Link's functional specifications for the Software or to refund the portion of the actual purchase price paid that is attributable to the Software. Except as otherwise agreed by D-Link in writing, the replacement Software is provided only to the original licensee, and is subject to the terms and conditions of the license granted by D-Link for the Software. Replacement Software will be warranted for the remainder of the original Warranty Period and is subject to the same limitations and exclusions. If a material non-conformance is incapable of correction, or if D-Link determines in its sole discretion that it is not practical to replace the non-conforming Software, the price paid by the original licensee for the non-conforming Software will be refunded by D-Link; provided that the non-conforming Software (and all copies thereof) is first returned to D-Link. The license granted respecting any Software for which a refund is given automatically terminates.

#### **Non-Applicability of Warranty:**

The Limited Warranty provided hereunder for Hardware and Software portions of D-Link's products will not be applied to and does not cover any refurbished product and any product purchased through the inventory clearance or liquidation sale or other sales in which D-Link, the sellers, or the liquidators expressly disclaim their warranty obligation pertaining to the product and in that case, the product is being sold "As-Is" without any warranty whatsoever including, without limitation, the Limited Warranty as described herein, notwithstanding anything stated herein to the contrary.

#### **Submitting A Claim (USA):**

The customer shall return the product to the original purchase point based on its return policy. In case the return policy period has expired and the product is within warranty, the customer shall submit a claim to D-Link as outlined below:

- The customer must submit with the product as part of the claim a written description of the Hardware defect or Software nonconformance in sufficient detail to allow D-Link to confirm the same, along with proof of purchase of the product (such as a copy of the dated purchase invoice for the product) if the product is not registered.
- The customer must obtain a Case ID Number from D-Link Technical Support at https://support.dlink.com, who will attempt to assist the customer in resolving any suspected defects with the product. If the product is considered defective, the customer must obtain a Return Material Authorization ("RMA") number by completing the RMA form and entering the assigned Case ID Number at https://rma.dlink.com/.
- After an RMA number is issued, the defective product must be packaged securely in the original or other suitable shipping package to ensure that it will not be damaged in transit, and the RMA number must be prominently marked on the outside of the package. Please refer to shipping and packaging instructions located online at http://rma.dlink.com.

• The customer is responsible for all in-bound shipping charges to D-Link. No Cash on Delivery ("COD") is allowed. Products sent COD will either be rejected by D-Link or become the property of D-Link. Products shall be fully insured by the customer and shipped to **D-Link Systems, Inc., 17595 Mt. Herrmann, Fountain Valley, CA 92708**. D-Link will not be held responsible for any packages that are lost in transit to D-Link. The repaired or replaced packages will be shipped to the customer via UPS Ground or any common carrier selected by D-Link. Return shipping charges shall be prepaid by D-Link if you use an address in the United States, otherwise we will ship the product to you freight collect. Expedited shipping is available upon request and provided shipping charges are prepaid by the customer.

D-Link may reject or return any product that is not packaged and shipped in strict compliance with the foregoing requirements, or for which an RMA number is not visible from the outside of the package. The product owner agrees to pay D-Link's reasonable handling and return shipping charges for any product that is not packaged and shipped in accordance with the foregoing requirements, or that is determined by D-Link not to be defective or non-conforming.

#### **Submitting A Claim (Canada):**

The customer shall return the product to the original purchase point based on its return policy. In case the return policy period has expired and the product is within warranty, the customer shall submit a claim to D-Link as outlined below:

- Customers need to provide their receipt (proof of purchase) even if the product is registered. Without a receipt, no warranty service will be done. The registration is not considered a proof of purchase.
- The customer must submit with the product as part of the claim a written description of the Hardware defect or Software nonconformance in sufficient detail to allow D-Link to confirm the same, along with proof of purchase of the product (such as a copy of the dated purchase invoice for the product) if the product is not registered.
- The customer must obtain a Case ID Number from D-Link Technical Support at 1-800-361-5265, who will attempt to assist the customer in resolving any suspected defects with the product. If the product is considered defective, the customer must obtain a Return Material Authorization ("RMA") number by completing the RMA form and entering the assigned Case ID Number at https://rma.dlink.ca/.
- After an RMA number is issued, the defective product must be packaged securely in the original or other suitable shipping package to
  ensure that it will not be damaged in transit, and the RMA number must be prominently marked on the outside of the package. Do not
  include any manuals or accessories in the shipping package. D-Link will only replace the defective portion of the product and will not ship
  back any accessories.
- The customer is responsible for all in-bound shipping charges to D-Link. No Cash on Delivery ("COD") is allowed. Products sent COD will be rejected by D-Link. Products shall be fully insured by the customer and shipped to D-Link Networks, Inc., 2525 Meadowvale Boulevard Mississauga, Ontario, L5N 5S2 Canada. D-Link will not be held responsible for any packages that are lost in transit to D-Link. The repaired

or replaced packages will be shipped to the customer via Purolator Canada or any common carrier selected by D-Link. Return shipping charges shall be prepaid by D-Link if you use an address in Canada, otherwise we will ship the product to you freight collect. Expedited shipping is available upon request and provided shipping charges are prepaid by the customer. D-Link may reject or return any product that is not packaged and shipped in strict compliance with the foregoing requirements, or for which an RMA number is not visible from the outside of the package. The product owner agrees to pay D-Link's reasonable handling and return shipping charges for any product that is not packaged and shipped in accordance with the foregoing requirements, or that is determined by D-Link not to be defective or non-conforming.

• RMA phone number: 1-800-361-5265 Hours of Operation: Monday-Friday, 9:00AM – 9:00PM EST

#### What Is Not Covered:

The Limited Warranty provided herein by D-Link does not cover:

Products that, in D-Link's judgment, have been subjected to abuse, accident, alteration, modification, tampering, negligence, misuse, faulty installation, lack of reasonable care, repair or service in any way that is not contemplated in the documentation for the product, or if the model or serial number has been altered, tampered with, defaced or removed; Initial installation, installation and removal of the product for repair, and shipping costs; Operational adjustments covered in the operating manual for the product, and normal maintenance; Damage that occurs in shipment, due to act of God, failures due to power surge, and cosmetic damage; Any hardware, software, firmware or other products or services provided by anyone other than D-Link; and Products that have been purchased from inventory clearance or liquidation sales or other sales in which D-Link, the sellers, or the liquidators expressly disclaim their warranty obligation pertaining to the product.

While necessary maintenance or repairs on your Product can be performed by any company, we recommend that you use only an Authorized D-Link Service Office. Improper or incorrectly performed maintenance or repair voids this Limited Warranty.

#### **Disclaimer of Other Warranties:**

EXCEPT FOR THE LIMITED WARRANTY SPECIFIED HEREIN, THE PRODUCT IS PROVIDED "AS-IS" WITHOUT ANY WARRANTY OF ANY KIND WHATSOEVER INCLUDING, WITHOUT LIMITATION, ANY WARRANTY OF MERCHANTABILITY, FITNESS FOR A PARTICULAR PURPOSE AND NONINFRINGEMENT.

IF ANY IMPLIED WARRANTY CANNOT BE DISCLAIMED IN ANY TERRITORY WHERE A PRODUCT IS SOLD, THE DURATION OF SUCH IMPLIED WARRANTY SHALL BE LIMITED TO THE DURATION OF THE APPLICABLE WARRANTY PERIOD SET FORTH ABOVE. EXCEPT AS EXPRESSLY COVERED UNDER THE LIMITED WARRANTY PROVIDED HEREIN, THE ENTIRE RISK AS TO THE QUALITY, SELECTION AND PERFORMANCE OF THE PRODUCT IS WITH THE PURCHASER OF THE PRODUCT.

#### **Limitation of Liability:**

TO THE MAXIMUM EXTENT PERMITTED BY LAW, D-LINK IS NOT LIABLE UNDER ANY CONTRACT, NEGLIGENCE, STRICT LIABILITY OR OTHER LEGAL OR EQUITABLE THEORY FOR ANY LOSS OF USE OF THE PRODUCT, INCONVENIENCE OR DAMAGES OF ANY CHARACTER, WHETHER DIRECT, SPECIAL,

INCIDENTAL OR CONSEQUENTIAL (INCLUDING, BUT NOT LIMITED TO, DAMAGES FOR LOSS OF GOODWILL, LOSS OF REVENUE OR PROFIT, WORK STOPPAGE, COMPUTER FAILURE OR MALFUNCTION, FAILURE OF OTHER EQUIPMENT OR COMPUTER PROGRAMS TO WHICH D-LINK'S PRODUCT IS CONNECTED WITH, LOSS OF INFORMATION OR DATA CONTAINED IN, STORED ON, OR INTEGRATED WITH ANY PRODUCT RETURNED TO D-LINK FOR WARRANTY SERVICE) RESULTING FROM THE USE OF THE PRODUCT, RELATING TO WARRANTY SERVICE, OR ARISING OUT OF ANY BREACH OF THIS LIMITED WARRANTY, EVEN IF D-LINK HAS BEEN ADVISED OF THE POSSIBILITY OF SUCH DAMAGES. THE SOLE REMEDY FOR A BREACH OF THE FOREGOING LIMITED WARRANTY IS REPAIR, REPLACEMENT OR REFUND OF THE DEFECTIVE OR NONCONFORMING PRODUCT. THE MAXIMUM LIABILITY OF D-LINK UNDER THIS WARRANTY IS LIMITED TO THE PURCHASE PRICE OF THE PRODUCT COVERED BY THE WARRANTY. THE FOREGOING EXPRESS WRITTEN WARRANTIES AND REMEDIES ARE EXCLUSIVE AND ARE IN LIEU OF ANY OTHER WARRANTIES OR REMEDIES, EXPRESS, IMPLIED OR STATUTORY.

#### **Governing Law:**

This Limited Warranty shall be governed by the laws of the State of California. Some states do not allow exclusion or limitation of incidental or consequential damages, or limitations on how long an implied warranty lasts, so the foregoing limitations and exclusions may not apply. This Limited Warranty provides specific legal rights and you may also have other rights which vary from state to state.

#### **Trademarks:**

D-Link is a registered trademark of D-Link Corporation/D-Link Systems, Inc. Other trademarks or registered trademarks are the property of their respective owners.

#### **Copyright Statement:**

No part of this publication or documentation accompanying this product may be reproduced in any form or by any means or used to make any derivative such as translation, transformation, or adaptation without permission from D-Link Corporation/D-Link Systems, Inc., as stipulated by the United States Copyright Act of 1976 and any amendments thereto. Contents are subject to change without prior notice.

Copyright ©2014 by D-Link Corporation/D-Link Systems, Inc. All rights reserved.

#### **CE Mark Warning:**

This is a Class B product. In a domestic environment, this product may cause radio interference, in which case the user may be required to take adequate measures.

#### **FCC Statement:**

This equipment has been tested and found to comply with the limits for a Class B digital device, pursuant to Part 15 of the FCC Rules. These limits are designed to provide reasonable protection against harmful interference in a residential installation. This equipment generates, uses and can radiate radio frequency energy and, if not installed and used in accordance with the instructions, may cause harmful interference to radio communications.

#### Appendix C: Warranty

However, there is no guarantee that interference will not occur in a particular installation. If this equipment does cause harmful interference to radio or television reception, which can be determined by turning the equipment off and on, the user is encouraged to try to correct the interference by one of the following measures:

- Reorient or relocate the receiving antenna.
- Increase the separation between the equipment and receiver.
- Connect the equipment into an outlet on a circuit different from that to which the receiver is connected.
- Consult the dealer or an experienced radio/TV technician for help.

This device complies with Part 15 of the FCC Rules. Operation is subject to the following two conditions: (1) This device may not cause harmful interference, and (2) this device must accept any interference received, including interference that may cause undesired operation.

#### **FCC Caution:**

Any changes or modifications not expressly approved by the party responsible for compliance could void the user's authority to operate this equipment.

Operations in the 5.15-5.25GHz /  $5.470 \sim 5.725$ GHz band are restricted to indoor usage only.

#### **IMPORTANT NOTICE:**

#### **FCC Radiation Exposure Statement:**

This equipment complies with FCC radiation exposure limits set forth for an uncontrolled environment. This equipment should be installed and operated with minimum distance 20cm between the radiator & your body. To maintain compliance with FCC RF exposure compliance requirements, please avoid direct contact to the transmitting antenna during transmitting.

If this device is going to be operated in  $5.15 \sim 5.25$ GHz frequency range, then it is restricted in indoor environment only. This transmitter must not be co-located or operating in conjunction with any other antenna or transmitter.

The availability of some specific channels and/or operational frequency bands are country dependent and are firmware programmed at the factory to match the intended destination. The firmware setting is not accessible by the end user.

#### **ICC Notice:**

Operation is subject to the following two conditions:

- 1) This device may not cause interference and
- 2) This device must accept any interference, including interference that may cause undesired operation of the device.

#### **IMPORTANT NOTE:**

#### **IC Radiation Exposure Statement:**

This equipment complies with IC radiation exposure limits set forth for an uncontrolled environment. End users must follow the specific operating instructions for satisfying RF exposure compliance. This equipment should be installed and operated with minimum distance 20cm between the radiator & your body.

This transmitter must not be co-located or operating in conjunction with any other antenna or transmitter.

- (i) The device for the band 5150-5250 MHz is only for indoor usage to reduce potential for harmful interference to co-channel mobile satellite systems;
- (ii) The maximum antenna gain (2dBi) permitted (for devices in the band 5725-5825 MHz) to comply with the e.i.r.p. limits specified for point-to-point and non point-to-point operation as appropriate, as stated in section A9.2(3).

In addition, users should also be cautioned to take note that high-power radars are allocated as primary users (meaning they have priority) of the bands 5250-5350 MHz and 5650-5850 MHz and these radars could cause interference and/or damage to LE-LAN devices.

#### Règlement d'Industry Canada

Les conditions de fonctionnement sont sujettes à deux conditions:

- (1) Ce périphérique ne doit pas causer d'interférence et.
- (2) Ce périphérique doit accepter toute interférence, y compris les interférences pouvant perturber le bon fonctionnement de ce périphérique.

# Registration

Register your product online at registration.dlink.com

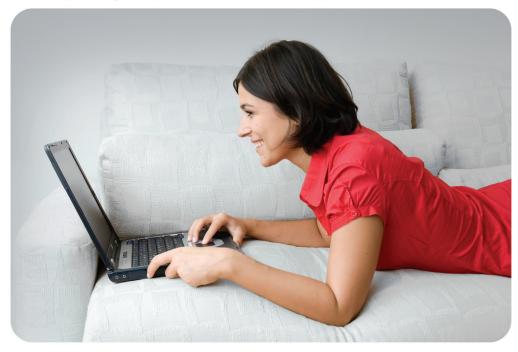

Product registration is entirely voluntary and failure to complete or return this form will not diminish your warranty rights.

Version 1.0 January 31, 2014